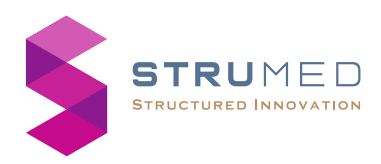

# **iNFLAQUICKPRO**

**For In-vitro diagnostic usebytrained lab technicians.**

# **Quick Reference Guide**

**For detailed user manual,pleasewrite to: contact@strumed.com**

- ➢ **Test completed/ aborted status stay till the tube is removed.**
- ➢ **After the test is completed, touch the well circle to openan updated entry screen.**

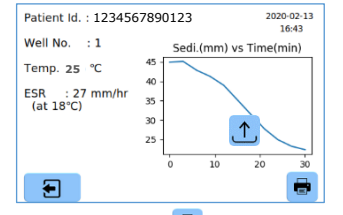

- ➢ **Touchthe printer icon in the abovescreen to print the result.**
- ➢ **Touch the uploadicon in the abovescreen to senddata to the server.**
- ss ➢ **Thetest tubeto bediscardedproperlyafter the test.**
- ➢ **In case of errors, the error messageis shown as below.**

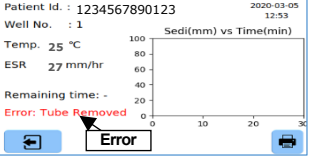

- ➢ **Optionto displaythe Resultat 18° C,basedon Manley's Nomogram.**
- ➢ **Optionto transfer data automaticallyto Host after test is completed (Requires Wi-Fi connection& Host details).**

**Any change is affected only on new tests,**  $\sqrt{2}$ **not onthe current tests.**

➢ **Set-uppage2/ 4 is for clearingpatient memory or customsettings (set to factory default).**

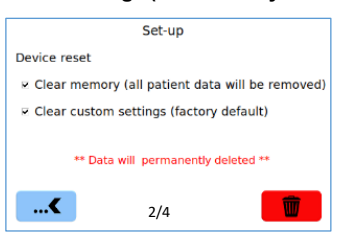

**Data** deleted cannot be retrieved.

## **Wi-Fi & Host Connection**

➢ **Set-uppage3/ 4 isfor Wi-Fi& HostConnection.**

**Getting Started: -**

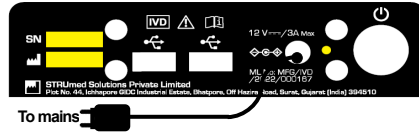

- ➢ **Connectthe poweradapter to the socketonthe rear and press the Power switch to turn on the unit.**
- ➢ **Connect Barcode Scanner (BCS) if available, to the USB port.**
- ➢ **It takes around150 secondsforthe homescreen to appear.**

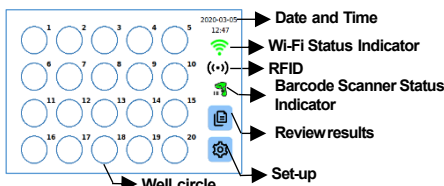

- **There are manywaysto start the test. 1. Just place the test tube on anywell. It may take few secondsfor the test to start. Touchthe well circle anytimeduringthe test to enter Patient Id (manuallyor usingBCS)in the entry screen.**
- ➢ **Possibleerror messages:**
- **i. When the test tube is removed before test completion,**
	- **"Error: Tube removed"**
- **ii. When the bloodlevel in test tube is below the lowermarker,**

**"Error: Level low"**

**iii. When the bloodlevel in test tube is above the highermarker, "Error: Level High"**

**Review Results: -**

- ➢ **Touch the review results icon in the Home screen to accessthe stored test results.**
- ➢ **Results can be searched either by Date or Patient Id or both. Enter these and touch the**

**filter icon on the screen to get the filtered test results.**

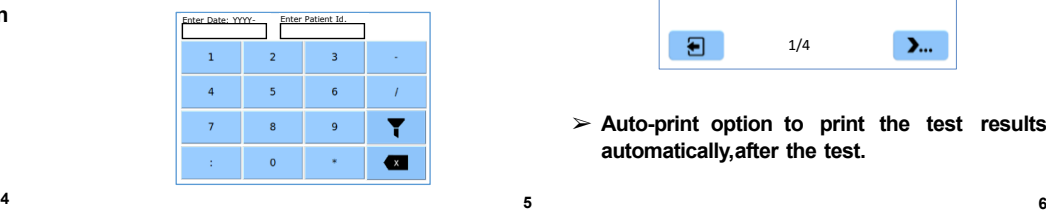

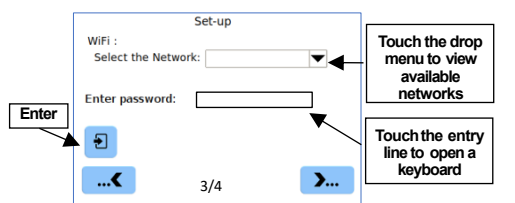

➢ **Select a network from the drop menu. Enter password & touch the Enter button, when connected an indicator appears as shownbelow.**

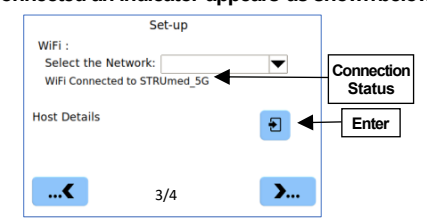

➢ **Touchthe Enter button for entering Host details andenter the IP Address andPort Number in the entry lines.**

**The IP address and Port Number of the Host shouldbe static and knownprior connection.**

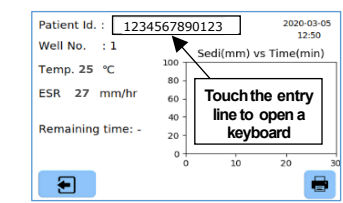

- **2. Touch any well circle to open the entry screen. Enter Patient Id, exit and place the tube in the corresponding well.**
- **3. Scan the barcode on the tube using BCS. A message appears on the BCS indicator. Touch a well circle to open entry screen. Verify the Patient Id and exit. Place the tube in the corresponding well.**
- **Patient Id cannot be edited after the test is completed.**

**Well circle status indicators: -**

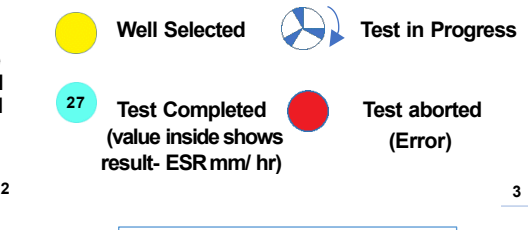

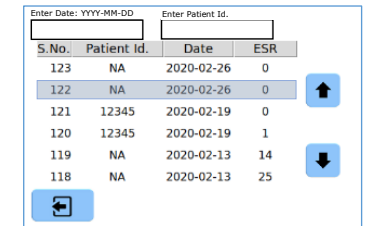

➢ **Touchanyrow to viewandprint the test results. Set-up Menu: -**

➢ **Touchthe Set-up menuicon in the Home screen to enter the set-upoptions.**

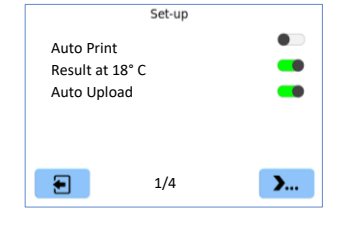

➢ **Auto-print option to print the test results automatically,after the test.**

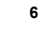

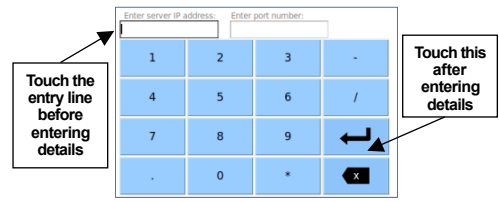

- ➢ **TheHost details remains saveduntil anychanges are made.**
- ➢ **Set-uppage4/ 4 is for factoryuse.**
- ➢ **Factory settings can be accessed only by authorized companypersonnel.**

### **Power off: -**

➢ **Press the PowerSwitchto turn offthe unit.**

**List offactory default settings: -**

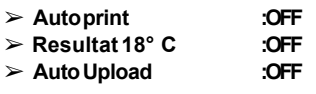

### **Technical Specifications: -**

- **ESRmeasuringrange:0 – 140 mm/ hr**
- **Throughput:60 samples/ hour**
- **Loadingpattern: Random**
- **Loadingcapacity: 20 samples simultaneously**
- **Patient data storage:1024 records.**
- **Tube Accepted: K2 EDTA BloodCollection Tube.**
- **Accepted BloodVolume:1.5 mL to 3.5 mL**

•**Operating Conditions:-**

- **Ambienttemperature: 15° C -35° C**
- **Relative humidity:35 % - 85 %**
- **Inputpower:12V DC/ 3A**
- **AC- DCadapter:150 -240 V AC,50 - 60 HZ**
- **Dimensions:210 x215 x175 mm**
- **Weight: 3.5 Kg**

**GUI uses icons from www.icon8.com**

**Scanning the RFID:-**

- **From the home screen, press RFID symbol .**
- **Now scan the RFID Card against the RFID sticker on the left side of the analyzer.**
- **Once the scanning is successful, the recharge value shall reflect on the home screen as Remaining test: XXXX Number.**

**10**

**11**

 $\Box$ 

 $\Box$ 

 $\Box$  $\Box$  $\Box$ 

 $\Box$ 

**12**

## **Unit Sl. No.: Packing list: -**

**1. ESRAnalyzer 2. Power adaptor**

**3. Quickreference guide**

- **4. Instructions Before-Use**
- **5. Printer Paper Roll**
- **6. Stylus**

#### **Verified by:**

**Symbols/ Marks used on product & manual**  $\sqrt{N}$ **Caution/ Warning**  $\mathcal{L}$ **Power switch**  $\boldsymbol{\sim}$ **ACpower DC** power  $\Leftrightarrow$  **DC inlet** 02-184-0002 Rev. 6-31/05/2024 **02-184-0002 Rev. 6 – 31/ 05/ 2024 USB port InVitro diagnostic device** <u>aal</u> **Manufacturing address**  $\sim$ **Manufacturing date Unit serial number**